#### (2) 申請書の提出

公募型指名競争入札に参加する場合は,まず入札参加の意思を表明して,審査を受けるため の申請書を提出します。申請書に添付する資料は案件によって異なりますので、入札公告を 確認し,添付資料を添付して京都市に提出します。 入札案件一覧で案件情報を確認して,申請書を提出します。

① 入札案件検索画面で検索条件を入力して,検索ボタンをクリックします。 ※入札案件検索の操作は,3.2入札案件検索を参照してください。

#### ② 入札案件一覧画面で,申請書を提出する案件の申請書欄の提出ボタンをクリックします。

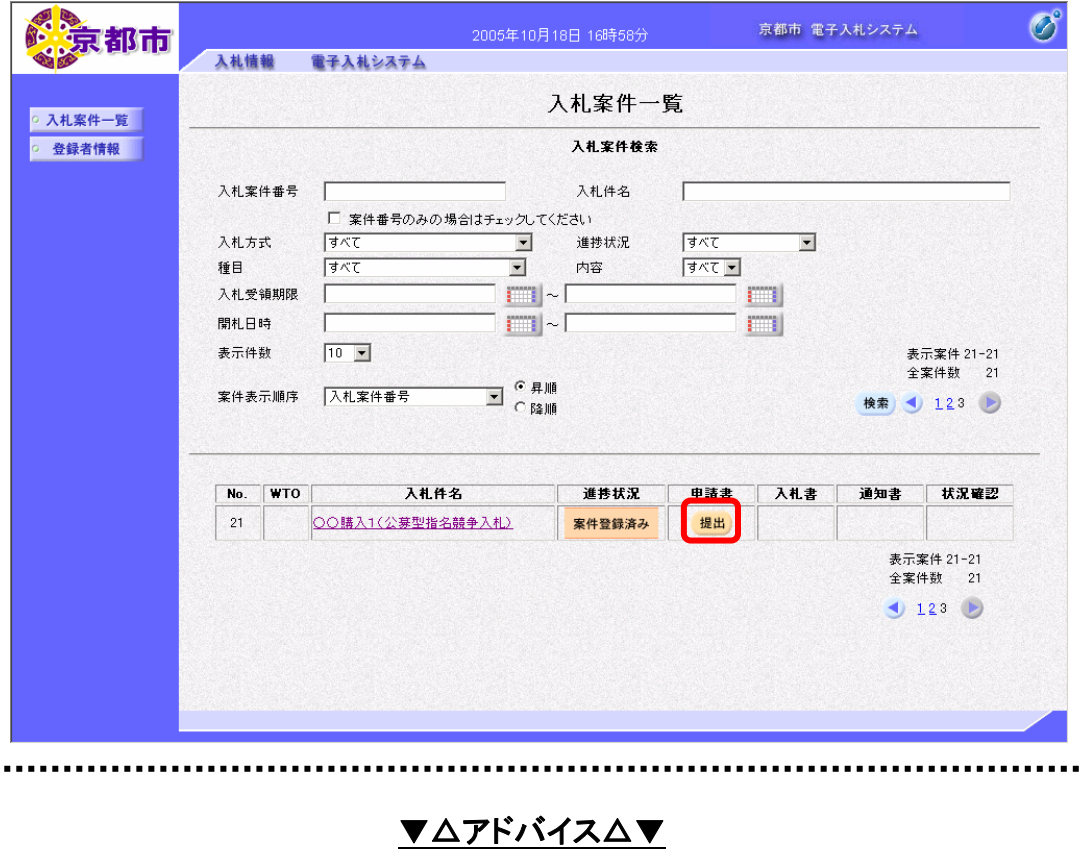

# 入札案件情報の確認

入札案件情報の詳細を確認したい場合は,入札案件情報の入札件名欄の名称をクリックしま す。別ウィンドウで入札案件情報が表示されます。入札案件の予定が確認できます。 閉じるボタンをクリックすると,入札案件情報画面が閉じられます。

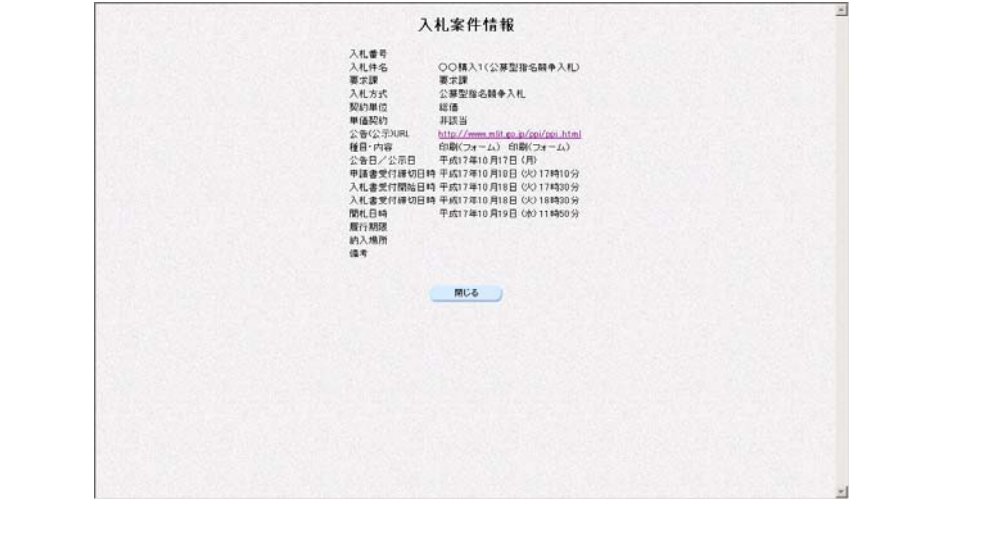

申請書提出画面が表示されます。

③ 画面を下へスクロールします。

京都市が添付ファイルによる提出を指定しているものは,あらかじめファイルを作成し, 添付資料を添付します。ファイルサイズはシステムでの圧縮後 1MB までです。 必ず、最新のウイルス定義ファイルに更新したウイルス対策ソフトにより、ウイルスチェッ クを行ってから,添付してください。

④ 5 添付資料の参照ボタンをクリックします。

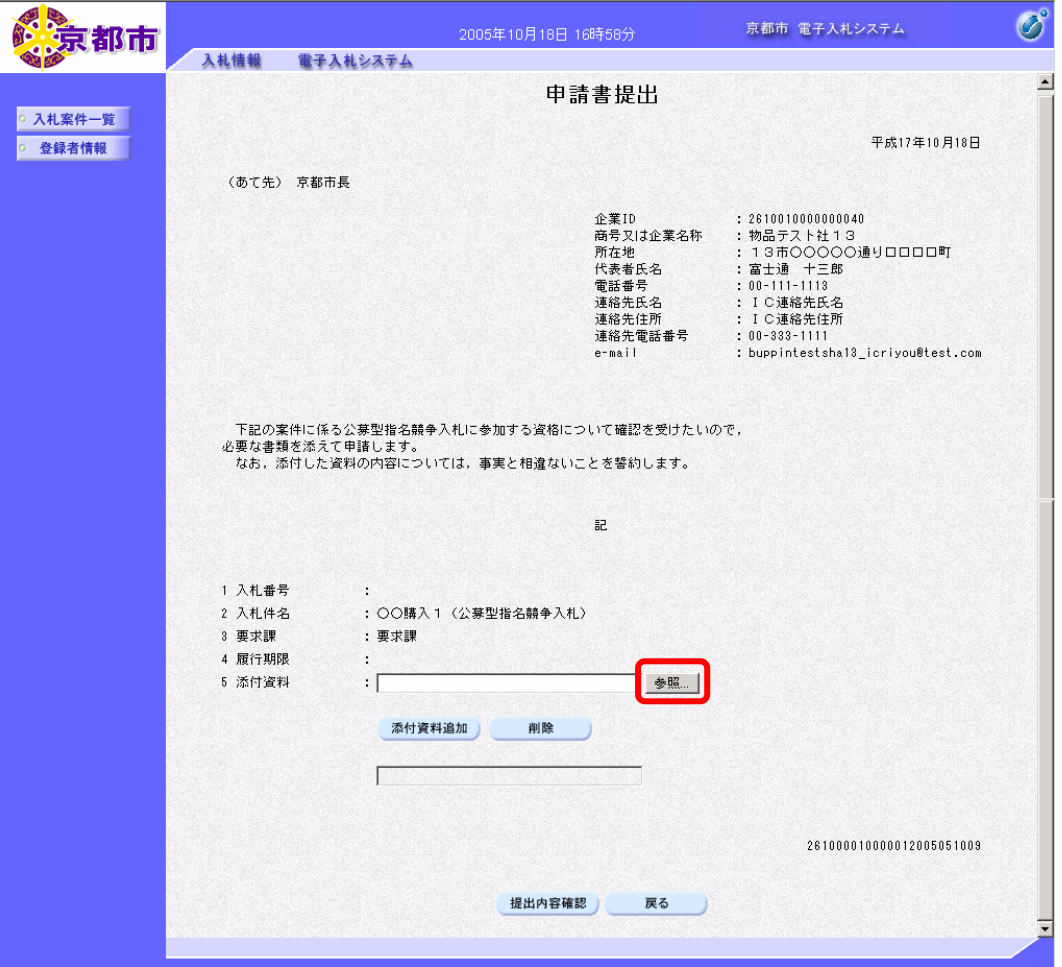

⑤ 添付ファイルを選択して,開くボタンをクリックします。

**The continues of the continues of the continues of the continues of the continues of the continues of the conti** 

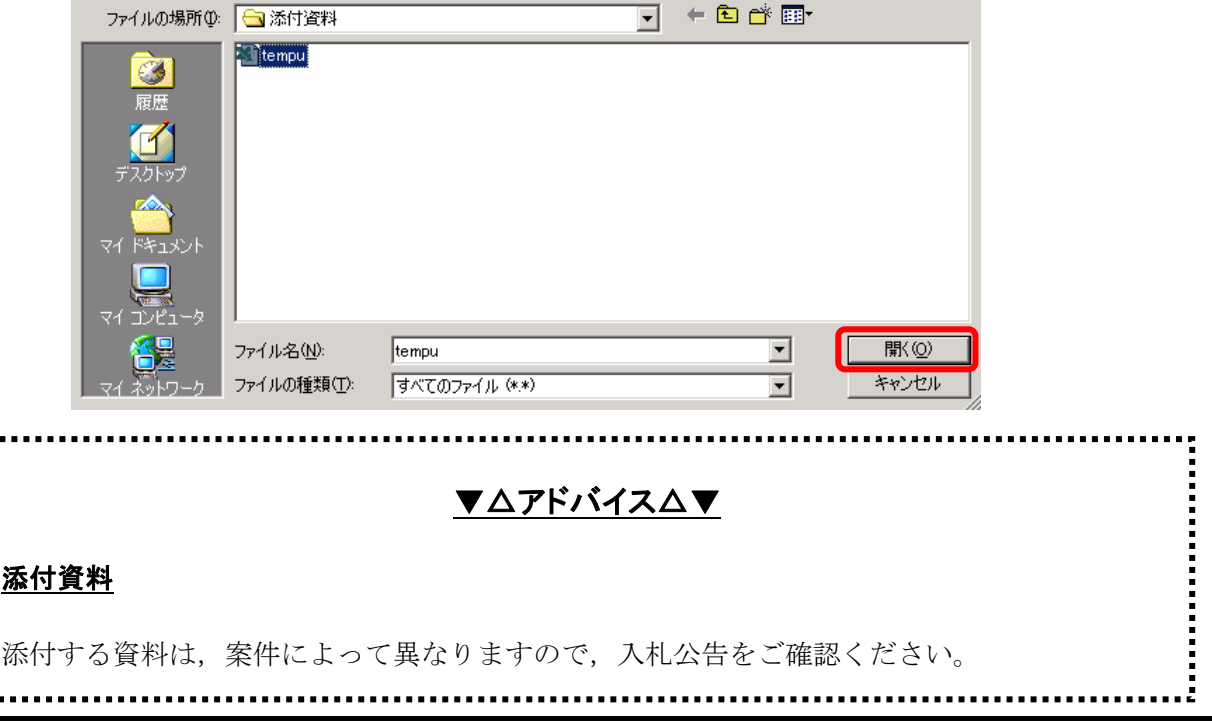

添付資料のファイルの場所が表示されます。

#### ⑥ 添付資料追加ボタンをクリックします。

5 添付資料:に添付資料が添付されます。 添付資料を開くボタンで選択したあと,必ず,添付資料追加ボタンをクリックします。 添付した資料を削除するときは、削除ボタンをクリックします。

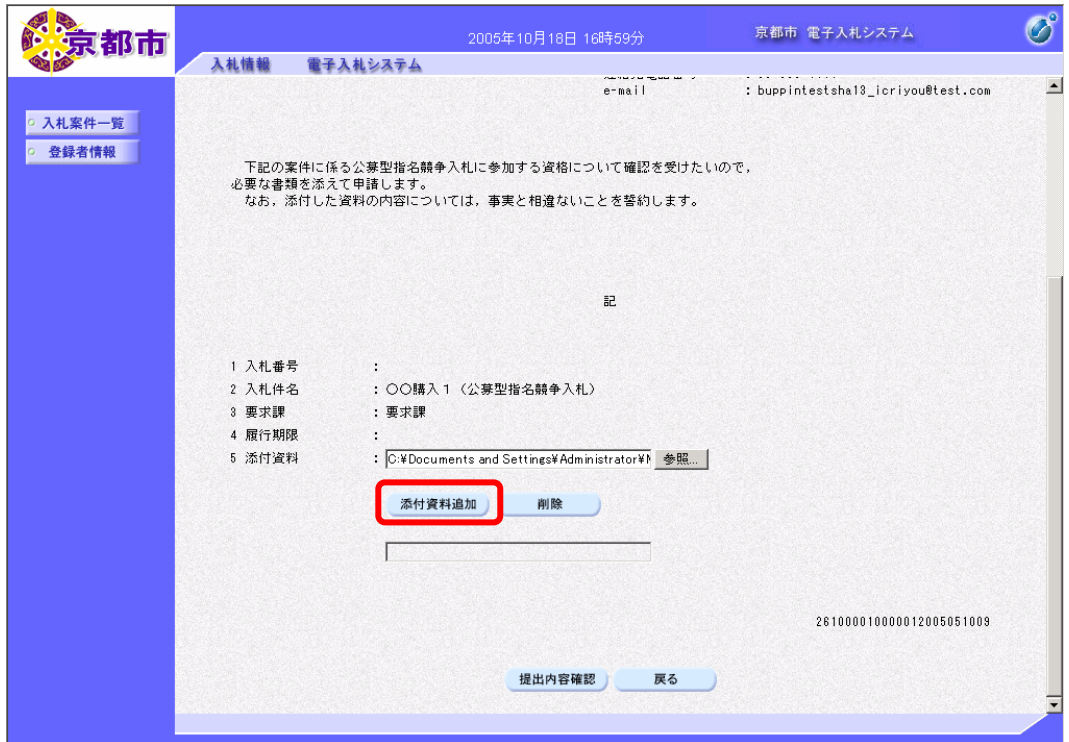

添付資料が添付されます。

申請書の入力を中止する場合は、戻るボタンをクリックします。

入札案件一覧画面に戻ります。

# ⑦ 提出内容を確認して,提出内容確認ボタンをクリックします。

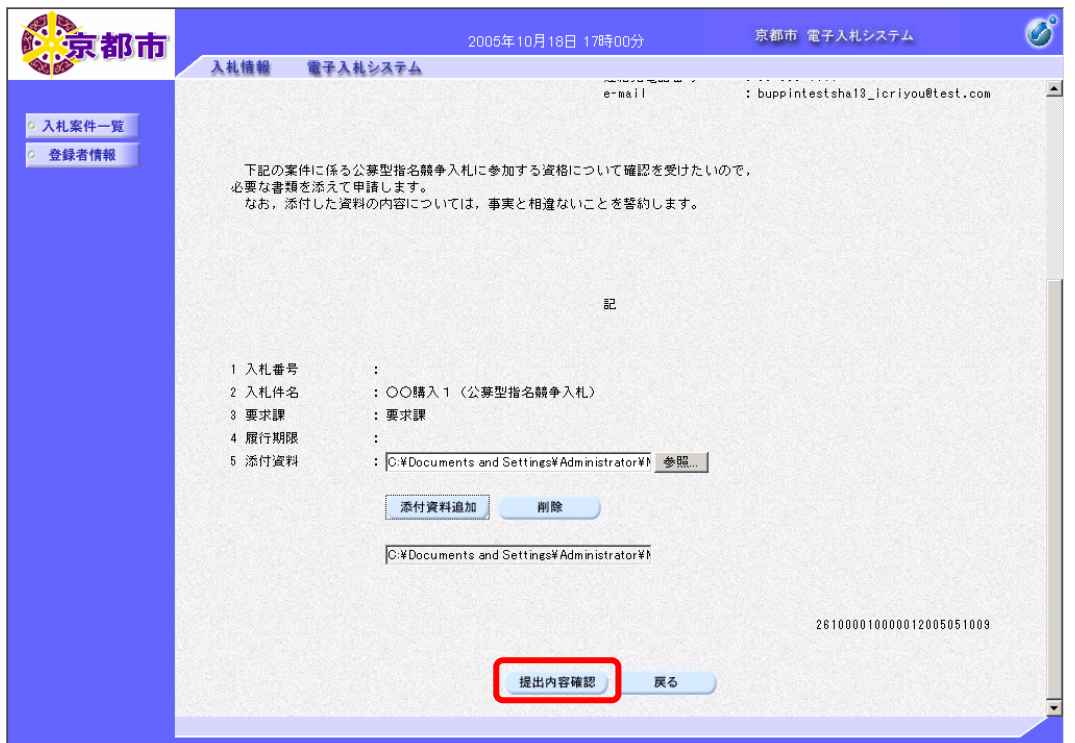

申請書提出内容確認画面が表示されます。

8 提出内容を確認して、提出ボタンをクリックします。

申請書の内容に修正がある場合は、戻るボタンをクリックして、申請書提出画面で修正しま

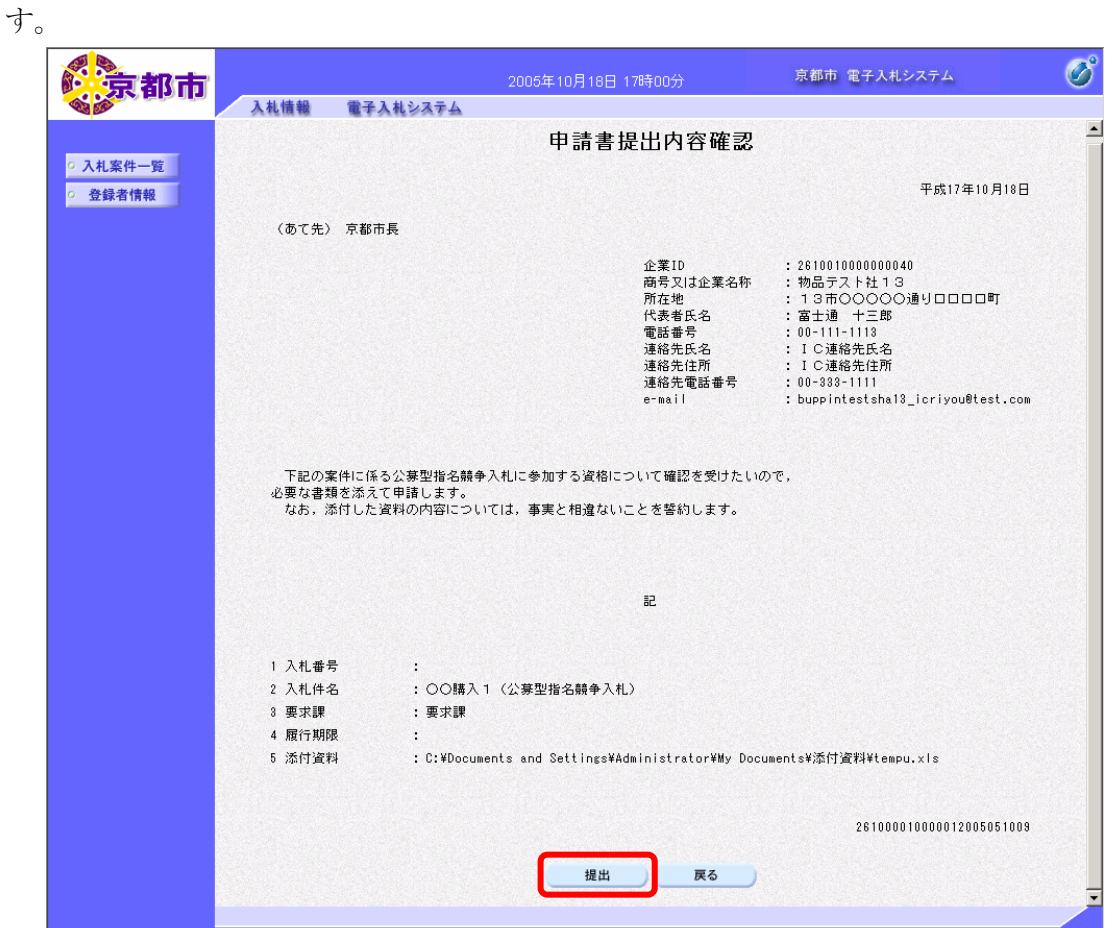

申請書送信完了画面が表示されます。

⑨ 入札案件一覧ボタンをクリックします。

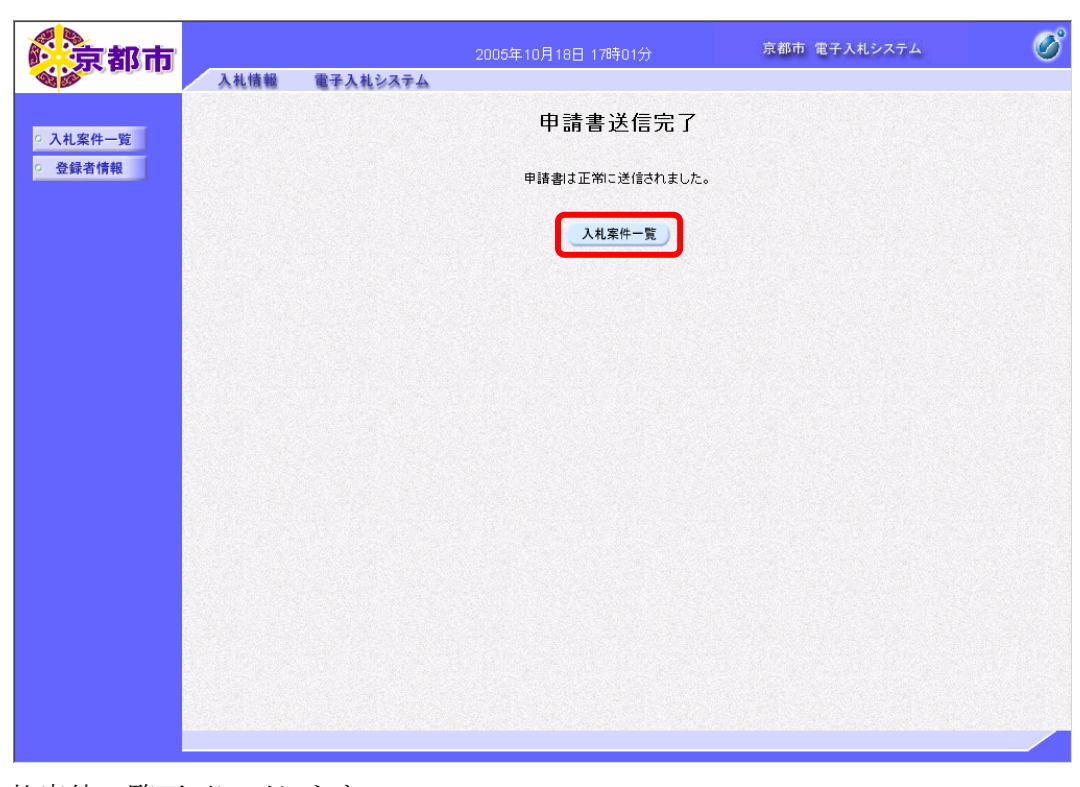

#### 入札案件一覧画面に戻ります。

# (3) 参加資格確認申請書受付票の確認

申請書が京都市に受理されると,京都市から参加資格確認申請書受付票が発行されますので, 入札案件一覧画面で,参加資格確認申請書受付票を確認します。

1 入札案件一覧画面で,参加資格確認申請書受付票を確認する案件の通知書欄の表示ボ タンをクリックします。

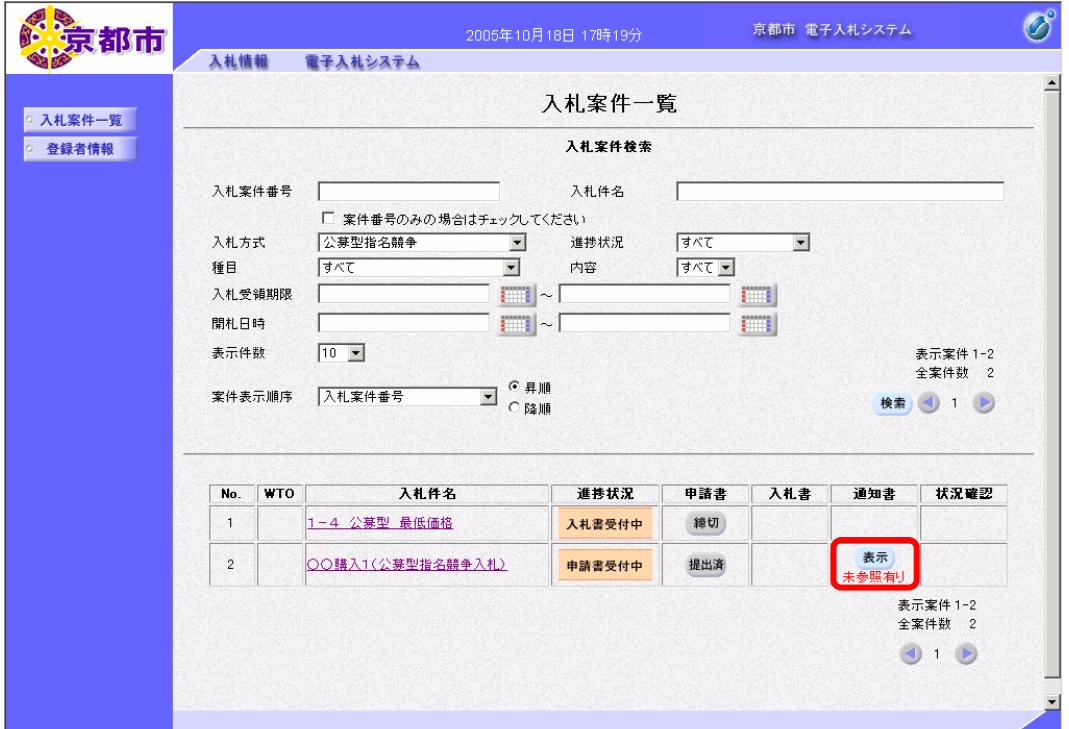

通知書欄に「未参照有り」と表示がある場合は,未確認の通知書があります。 通知書一覧画面が表示されます。

通知書確認欄に未参照と表示がある場合は,未確認の通知書があります。

#### ② 通知書名欄の参加資格確認申請書受付票をクリックします。

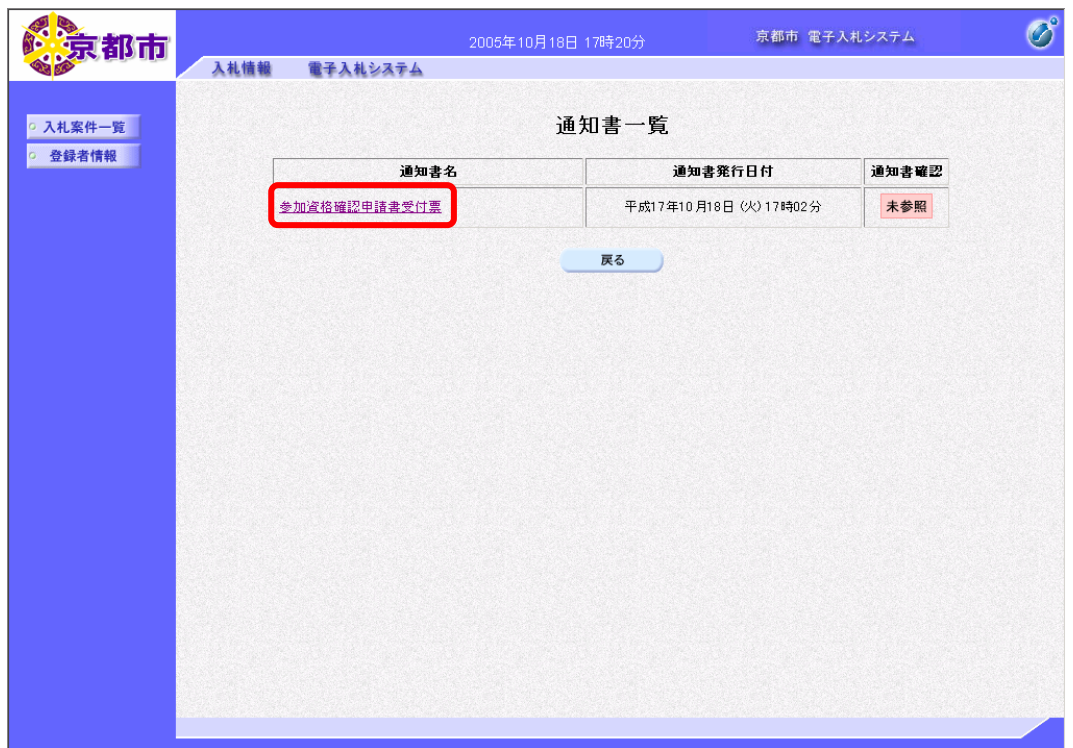

参加資格確認申請書受付票が表示されます。 必要に応じて,参加資格確認申請書受付票を印刷します。 ※印刷の操作は,3.3帳票印刷・帳票一覧を参照してください。

# 3 戻るボタンをクリックします。

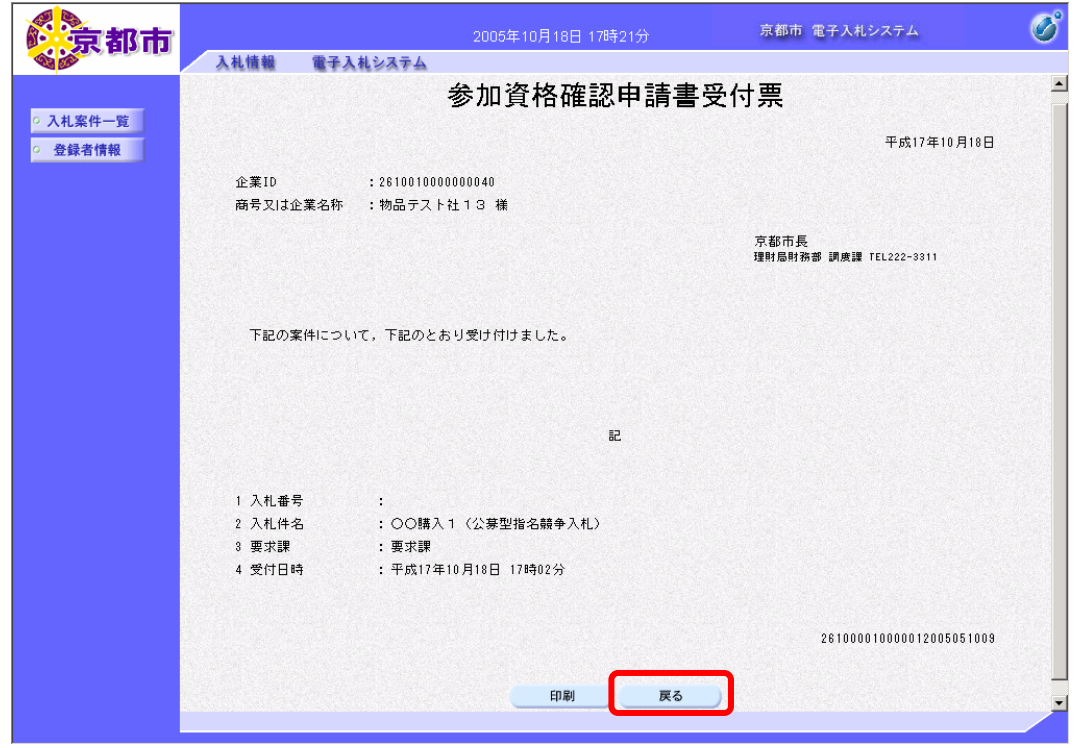

通知書一覧画面に戻ります。

一度、通知書を参照すると、通知書確認欄には、参照済と表示されます。

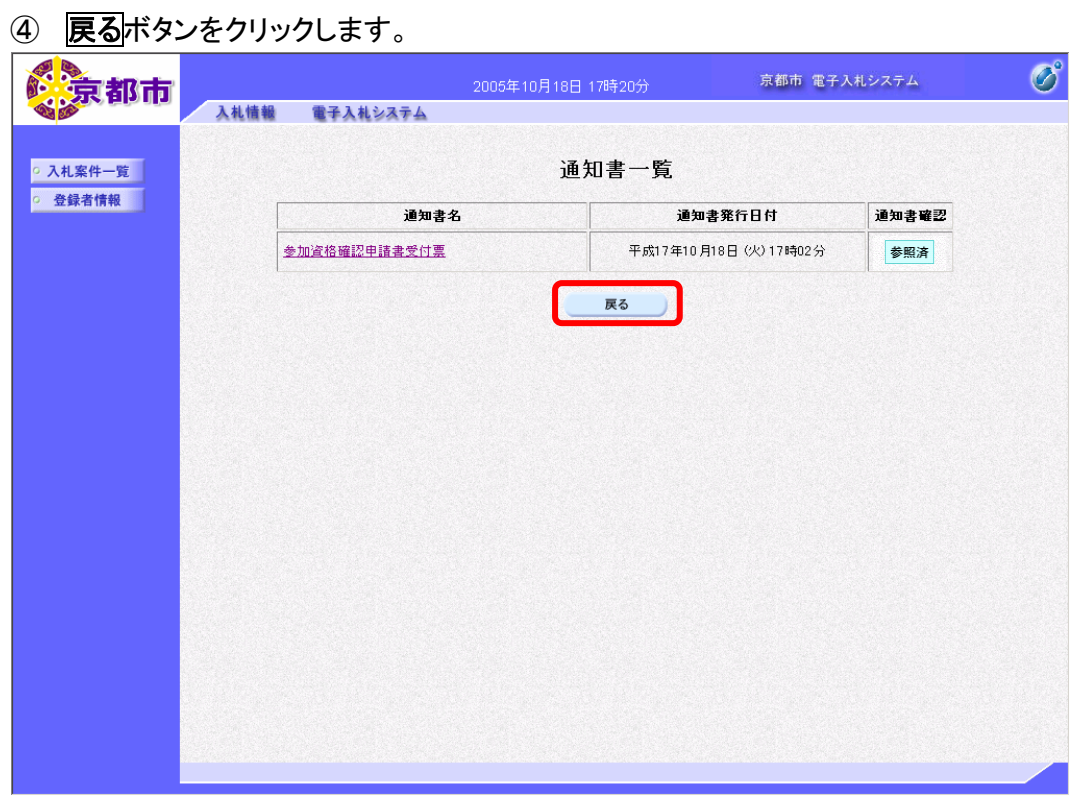

入札案件一覧画面に戻ります。

# (4) 入札通知書の確認

京都市は,提出された申請書を審査して,その結果,合格の場合は入札通知書,不合格の場 合は審査結果通知書を発行します。

入札案件一覧画面で,入札通知書を確認します。

① 入札案件一覧画面で,入札通知書を確認する案件の通知書欄の表示ボタンをクリックしま す。

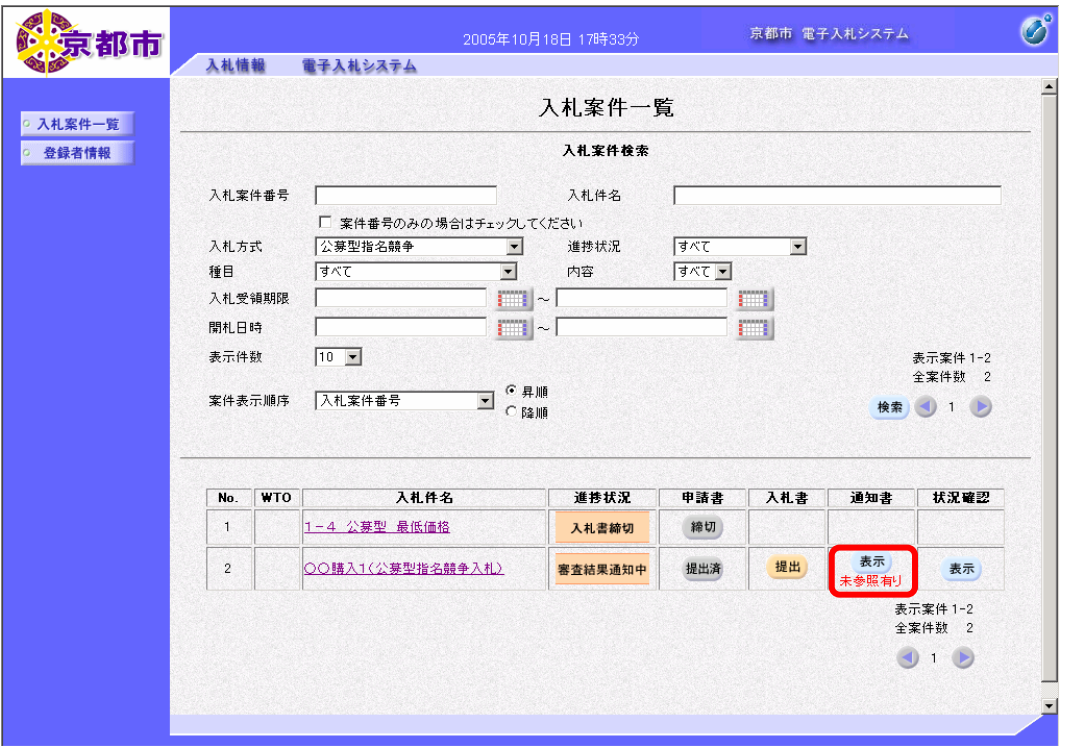

通知書欄に「未参照有り」と表示がある場合は,未確認の通知書があります。

通知書一覧画面が表示されます。

通知書確認欄に未参照と表示がある場合は,未確認の通知書があります。

#### ② 通知書名欄の入札通知書をクリックします。

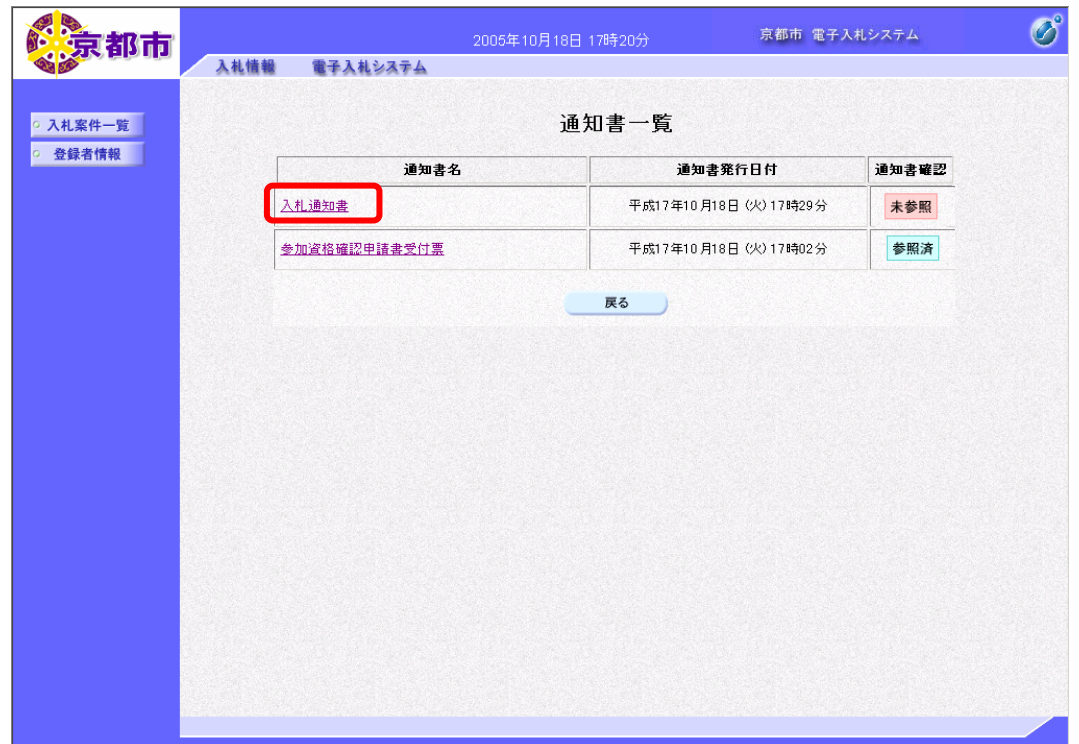

入札通知書が表示されます。 必要に応じて,入札通知書を印刷します。 ※印刷の操作は,3.3帳票印刷・帳票一覧を参照してください。

# 3 戻るボタンをクリックします。

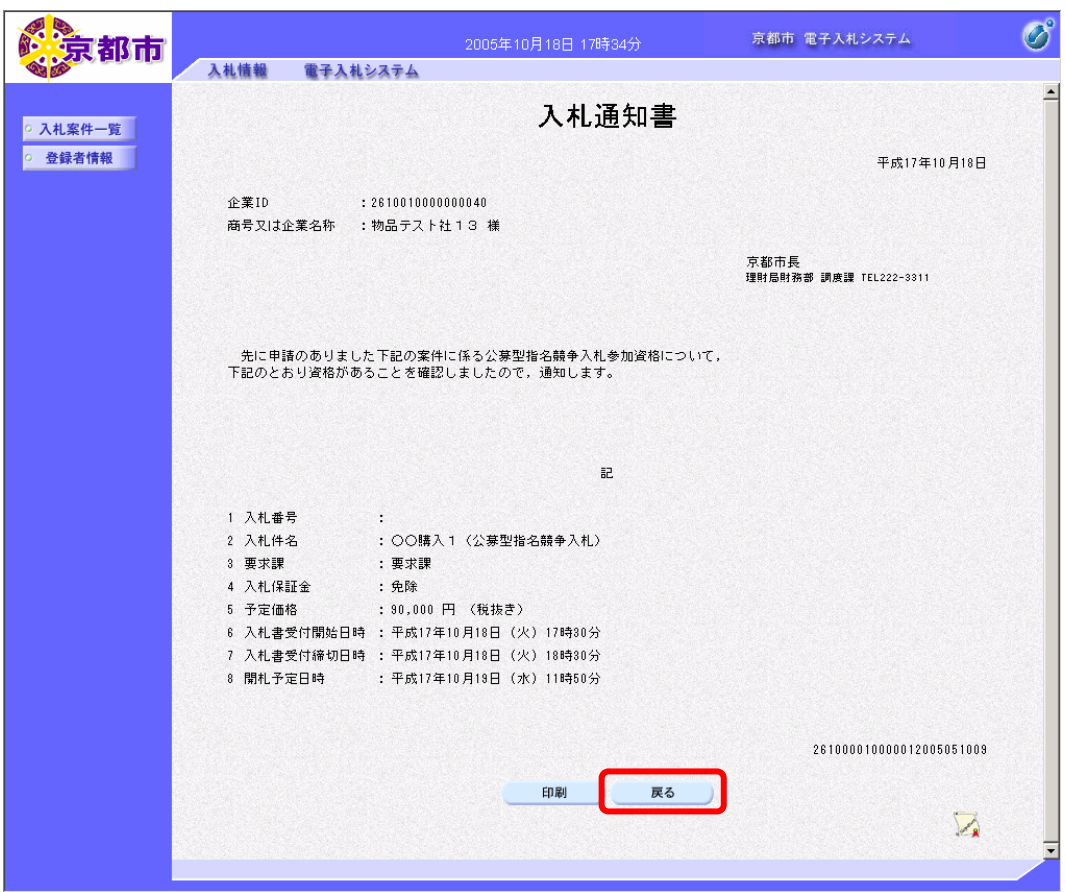

通知書一覧画面に戻ります。 一度、通知書を参照すると、通知書確認欄には、参照済と表示されます。

④ 戻るボタンをクリックします。

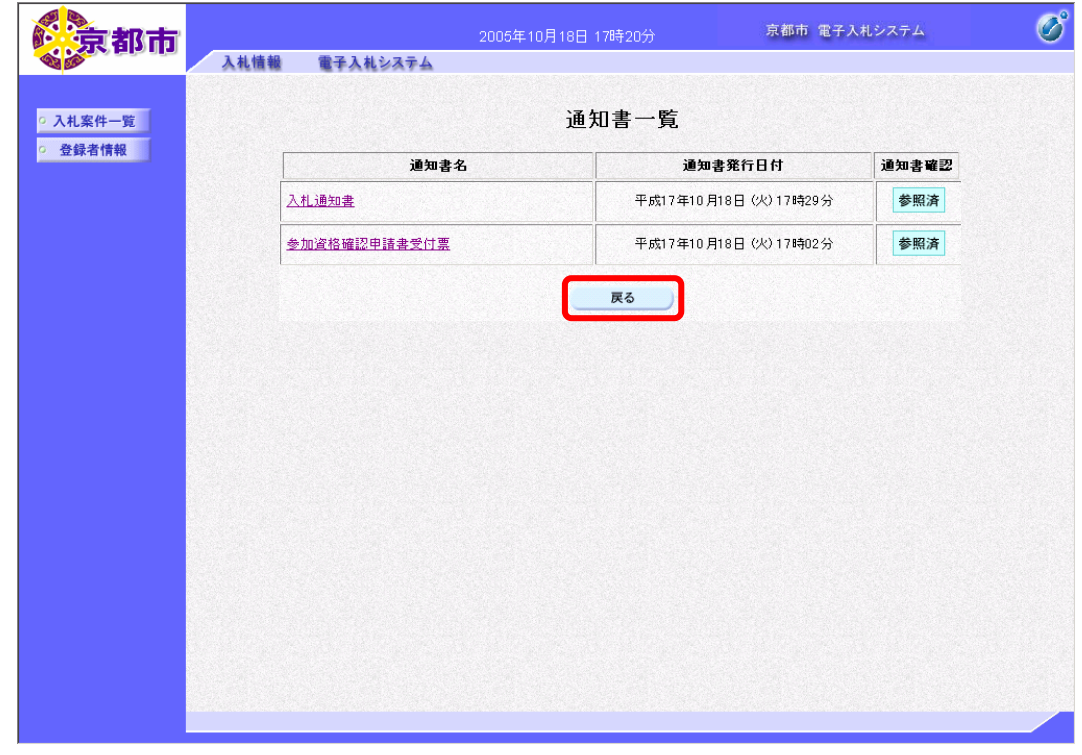

入札案件一覧画面に戻ります。

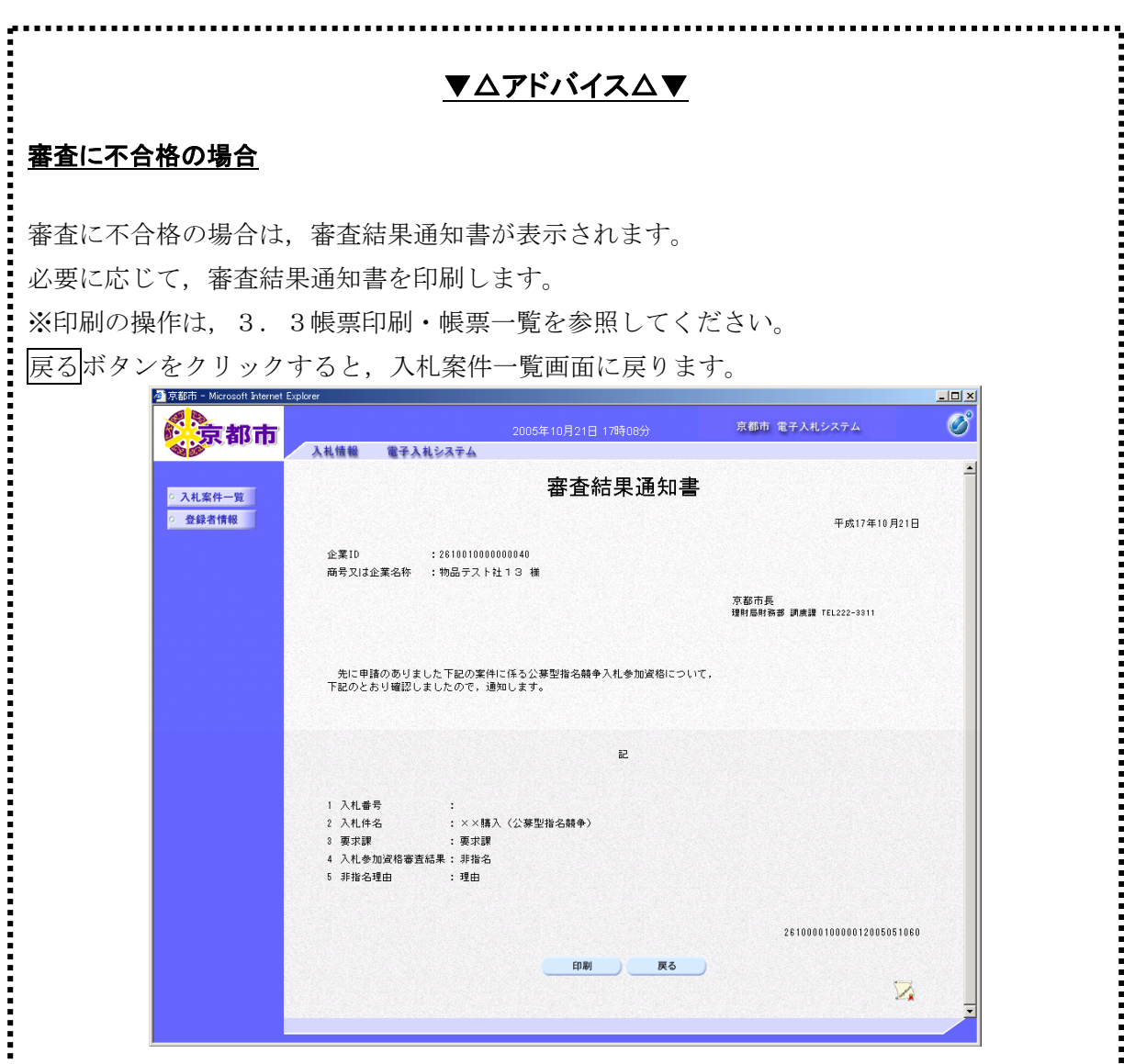